# **parts.cat.com** In 5 minutes.

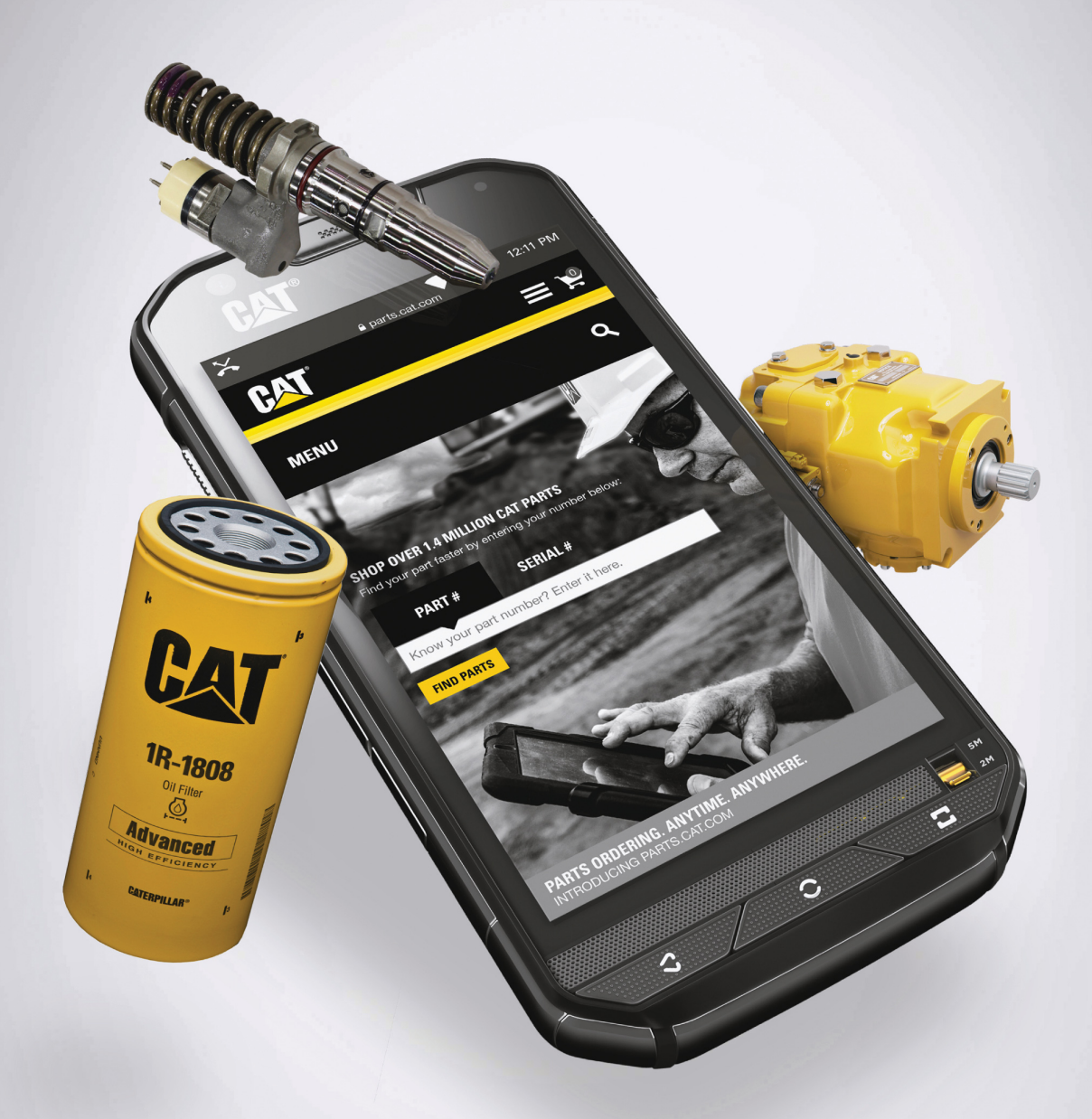

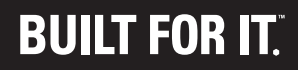

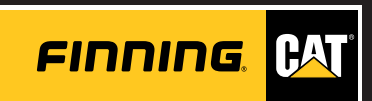

## **Contents**

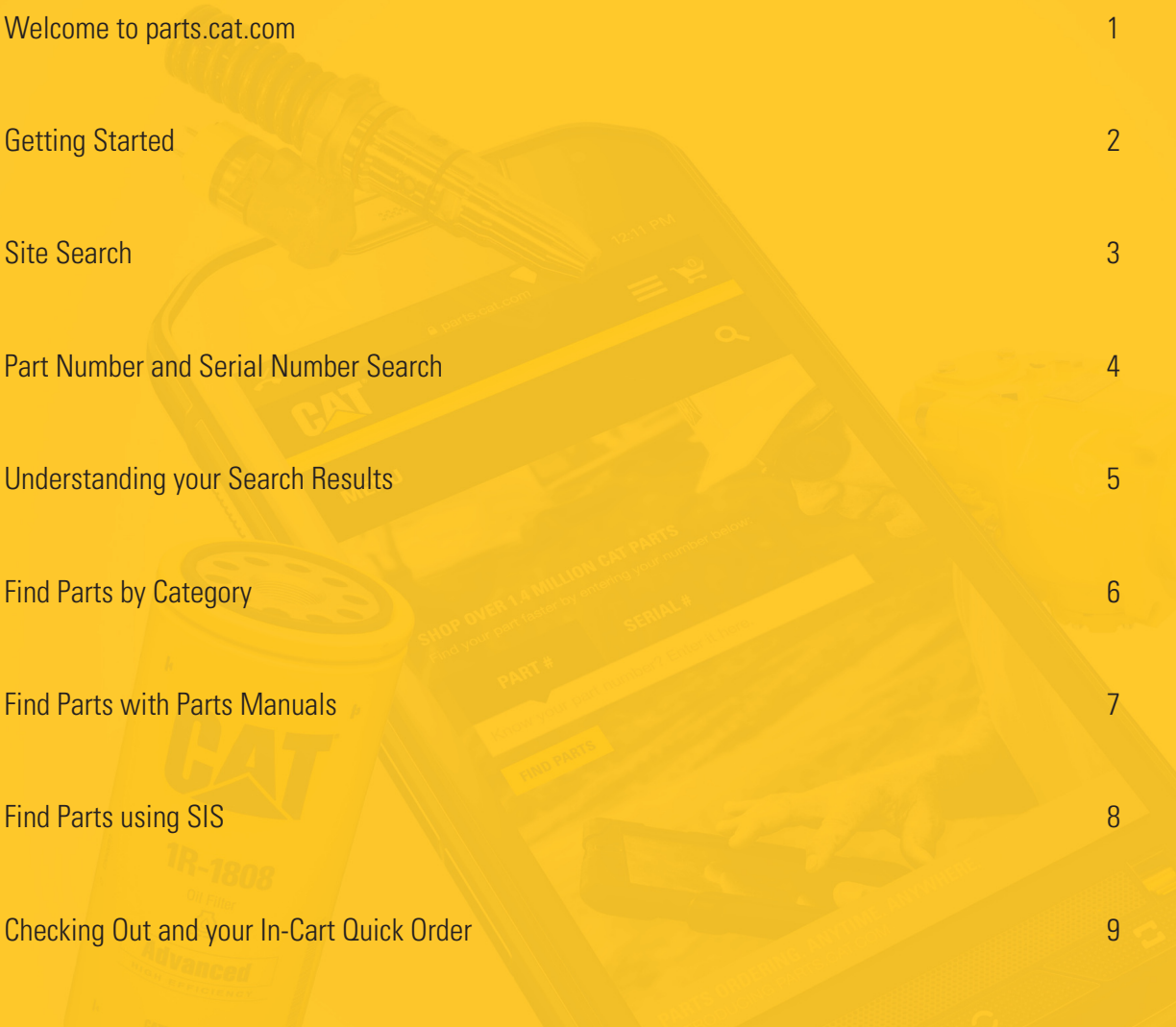

www.parts.cat.com

### **Welcome to parts.cat.com**

Your new online parts purchasing experience from Finning Cat

With parts.cat.com you don't just get more choice of genuine Cat<sup>M</sup> parts, you get more ways to order them online whether you choose to use your desktop computer, your tablet or your mobile phone.

There are more ways to find the parts you need, including being able to search by part number, name, partial part description and machine serial number. You have access to enhanced product information with detailed descriptions and specifications plus access by Parts Manuals and Caterpillar's Service Information System\*

Once you have an account you will be able to view your customer specific pricing, parts availability, request to use a purchase card, view your order history and use quick reorder functionality, and all of this is right at your fingertips, around the clock, all year long, giving you greater control of your parts ordering at a time when it is convenient to you.

We hope that you find the website easy to use, but to help get you started here are some hints and tips you may find useful.

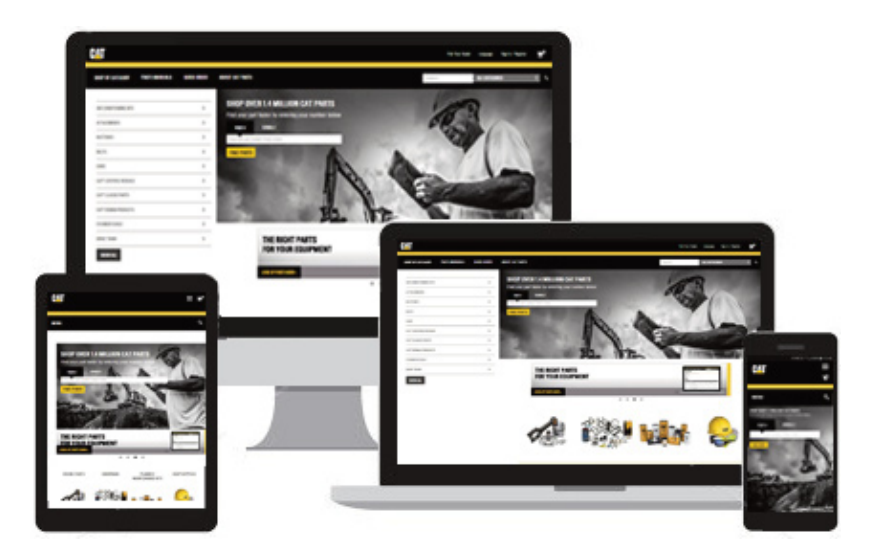

\*For information on getting access to SIS please contact us.

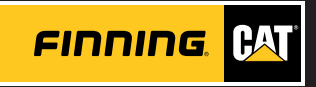

## **Getting Started**

**From your computer or mobile device**

### **Visit www.parts.cat.com**

### **Do you already have an account?**

Click on Sign in/ Register (top right) and Enter your user ID and Password to login

### **New to parts.cat.com?**

Click on 'Register' and follow the instructions to request an account with us. We will confirm when you account is live. This process normally takes one working day, but we try hard to get your account up and running as soon as possible.

## **Need Help?**

### **Reset Your Password**

You can do this online when prompted through Sign in process

### **Forgotten Your User ID**

Contact the Finning UK Parts Direct Team for help and support

### **For any other account or online ordering issues**

Contact the Finning UK Parts Direct Team for help and support

### **Contact**

**Email us** partsdirectuk@finning.com **Call us** 0330 123 9211 **Our hours are** 7am – 6pm Monday to Friday

**BOOKMARKING www.parts.cat.com/ en/finninguk**  WILL GIVE YOU A MORE

PERSONALISED EXPERIENCE!

### **TOP TIP** DO YOU USE PARTSTORE?

YOU CAN USE YOUR EXISTING LOGIN DETAILS FOR PARTS.CAT.COM

www.parts.cat.com

2.

## **My account**

When you first login there are a few things you can do to simplify your shopping experience by setting your preferences in My Account (1).

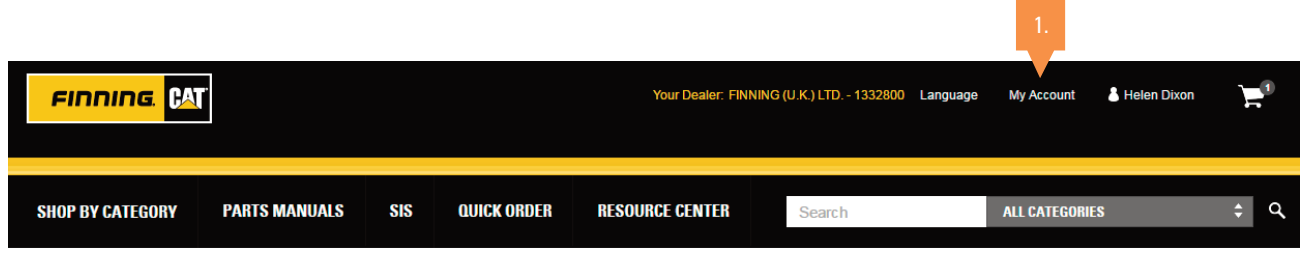

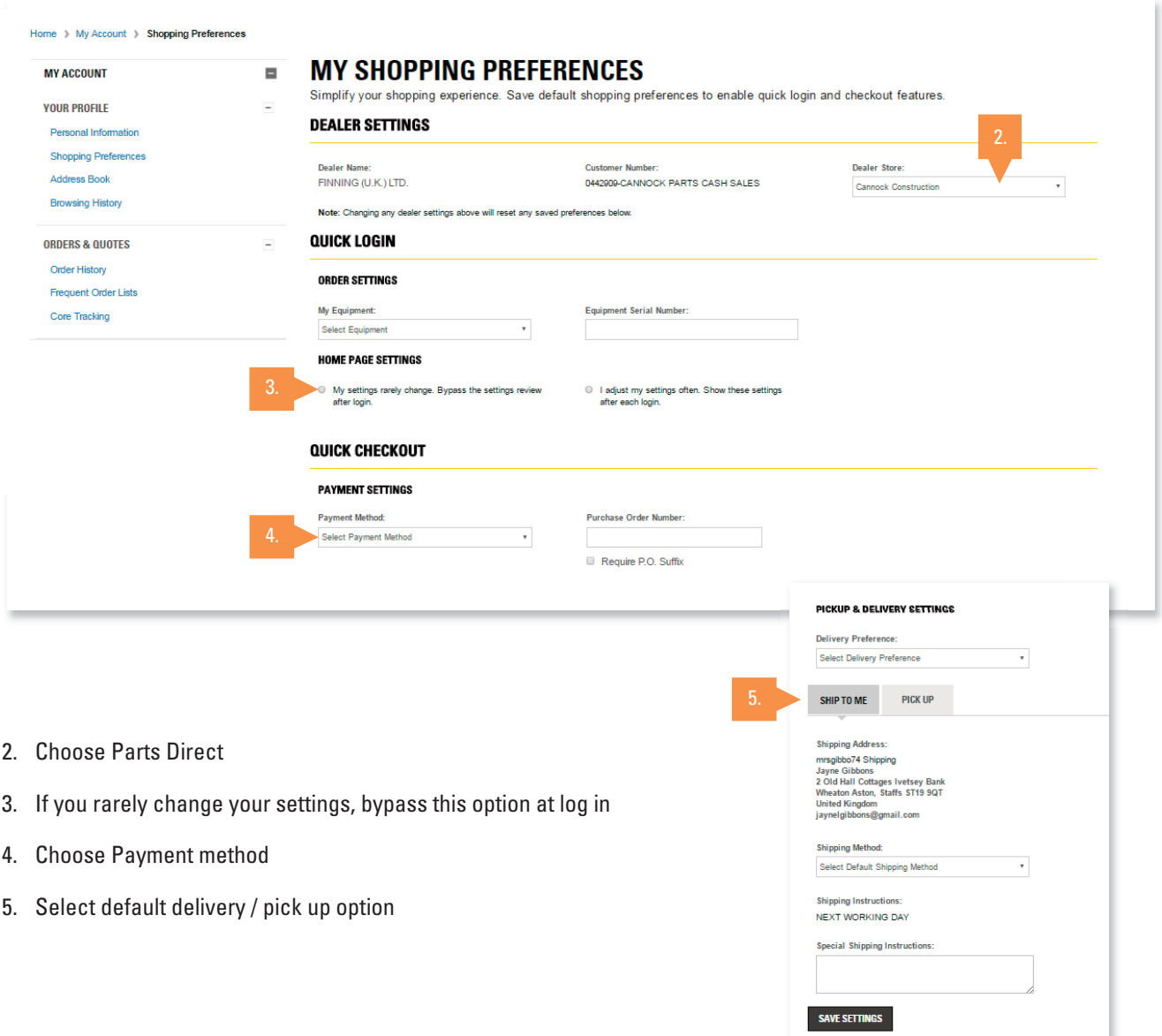

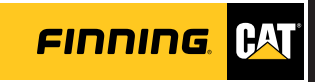

## **Site Search**

#### You can find parts by using our Site Search feature.

- 1. If you already know your part number you can enter the part number you're looking for into the search box in the top navigation. You can also enter key search terms or words into the search box, such as tyres or filters
- 2. You can narrow your site search by selecting the specific parts category you are looking for

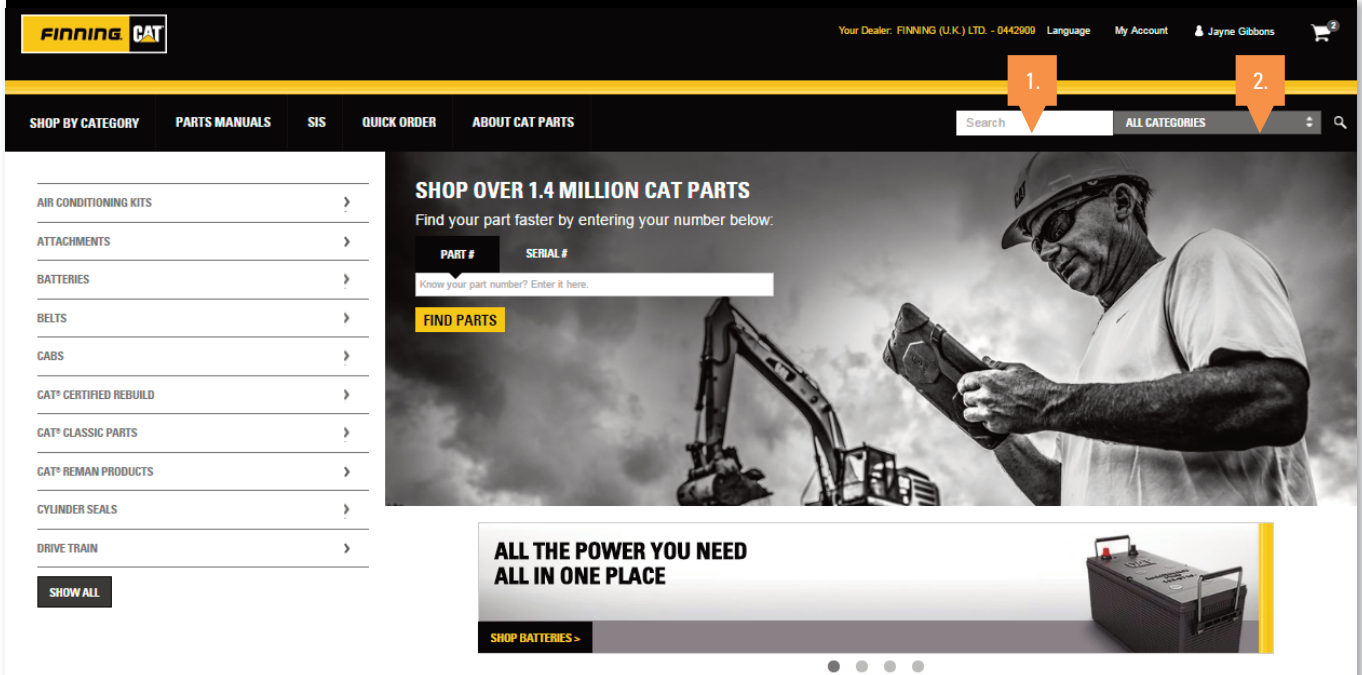

### Part Number and Machine Serial Number Search

- 
- 1. Here you can search by exact part number 2. You can also search by machine serial number and brief description of the part you are looking for

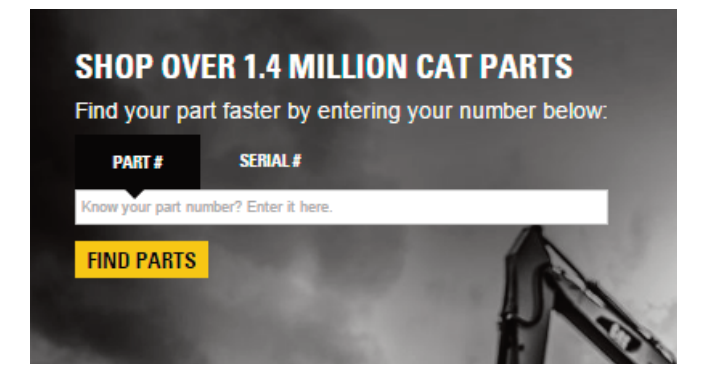

**SHOP OVER 1.4 MILLION CAT PARTS** Find your part faster by entering your number below: PART # **SERIAL#** ind parts for yo engine. Enter your serial nu part keyword(s) **All flairle ronuiron FIND PARTS** 

### www.parts.cat.com

## **Understanding your Search Results**

After entering the part number into the search box and pressing the search button, you will be taken to the Parts Detail Page.

On the Parts Detail Page you will see a picture of the part, the description, specifications and the part's price and availability. You may also see any re-manufactured or alternate parts for this part if they are available.

#### On this page you can:

- 1. Update the quantity you wish to purchase and check availability
- 2. Select Add to Cart to place the item in your shopping cart.

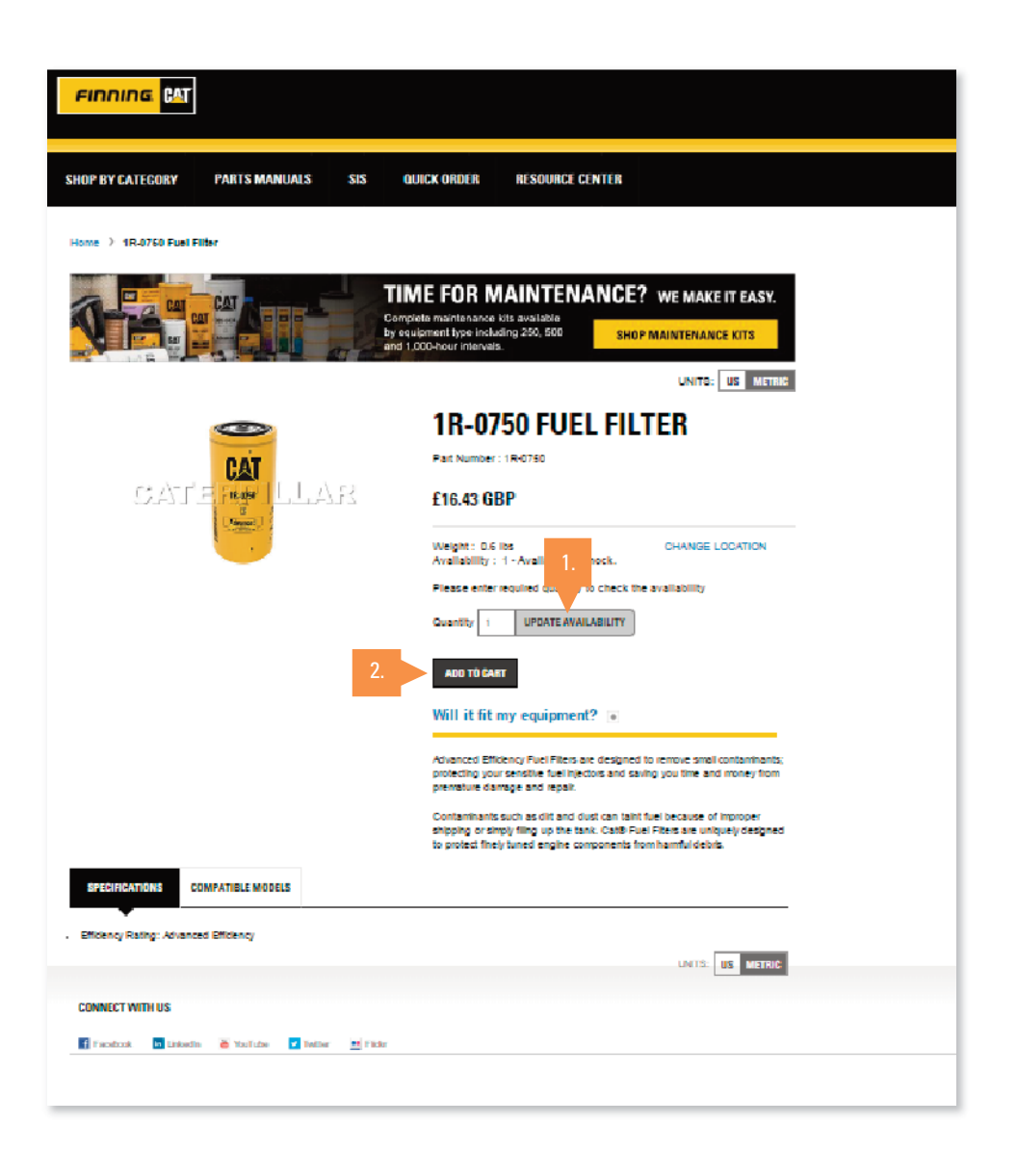

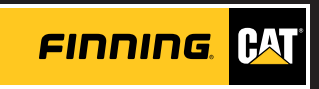

## **Find Parts by Category**

### There are two ways to find parts using Category search:

- 1. Click the 'Shop by Category' link in the top navigation
- 2. Select one of the categories available from the options shown on the left.

Clicking on either category link will take you to the appropriate parts category page.

#### Once you are in a category area there are two options available.

- 1. If this is the correct part, you can adjust the quantity and add this part to your cart by clicking the Add to Cart button (2).
- 2. If you would like to view more details about this part click on the part number and description (3) to be taken to the Parts Detail Page.

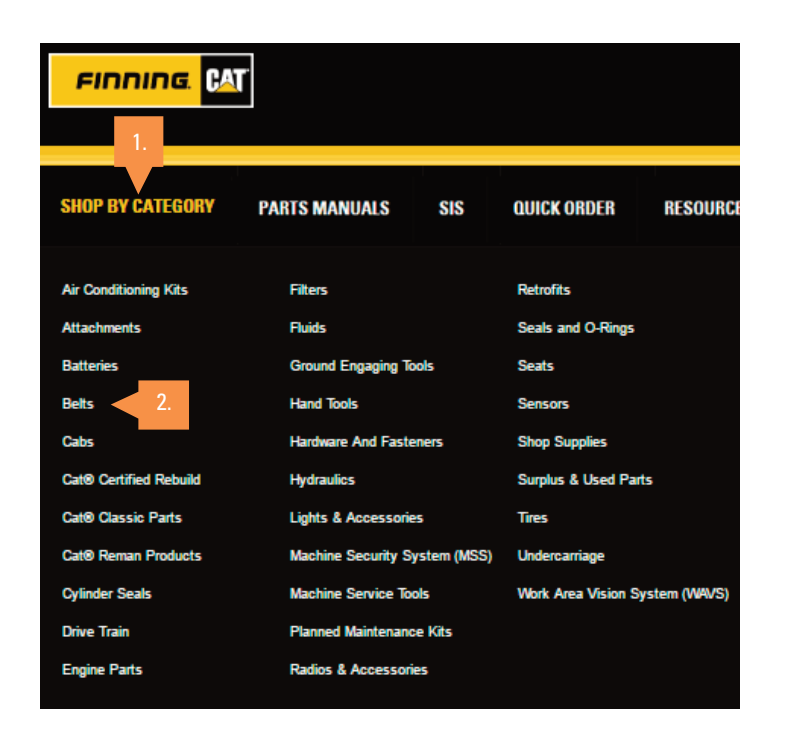

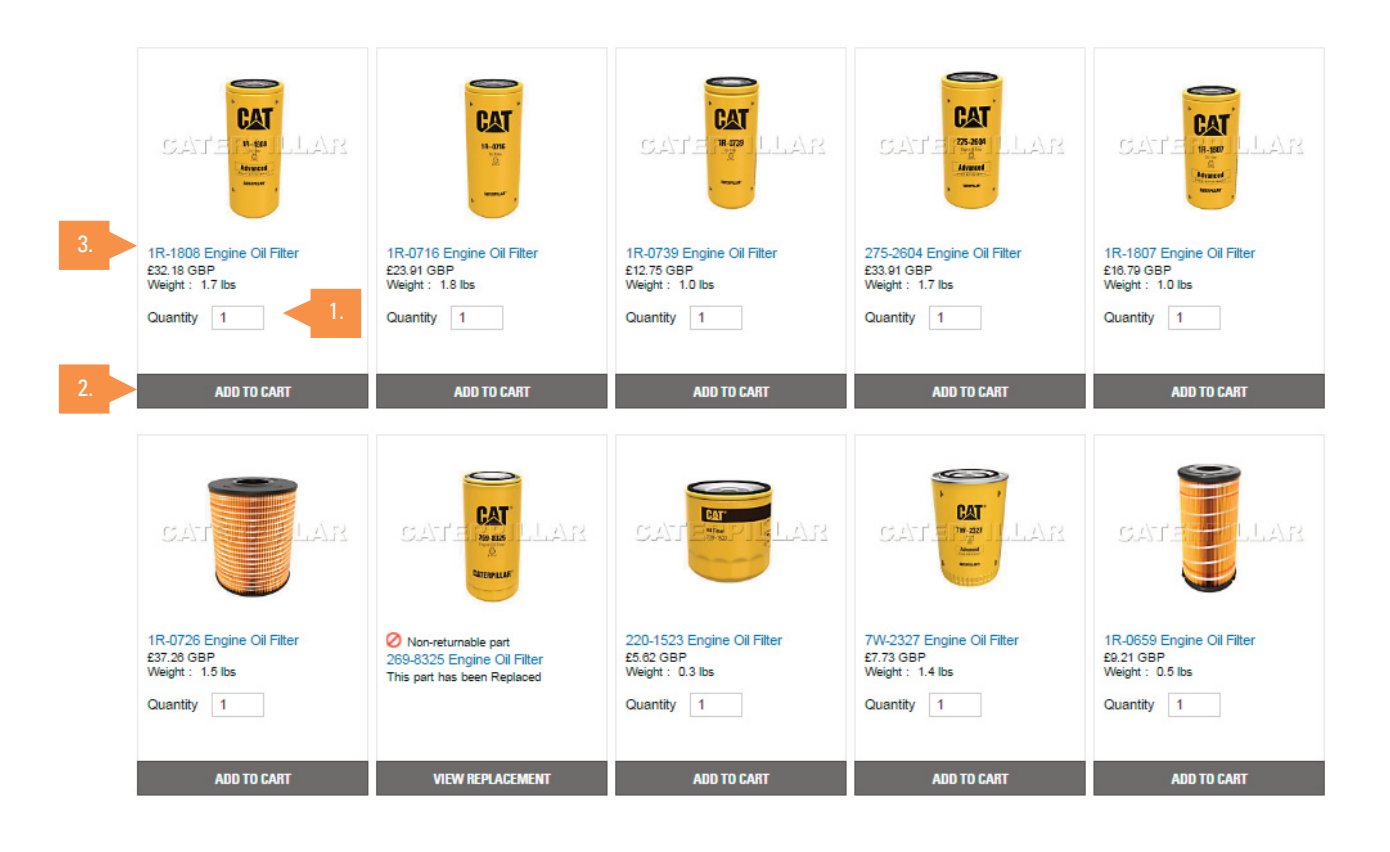

### www.parts.cat.com

## **Finding parts with Parts Manuals**

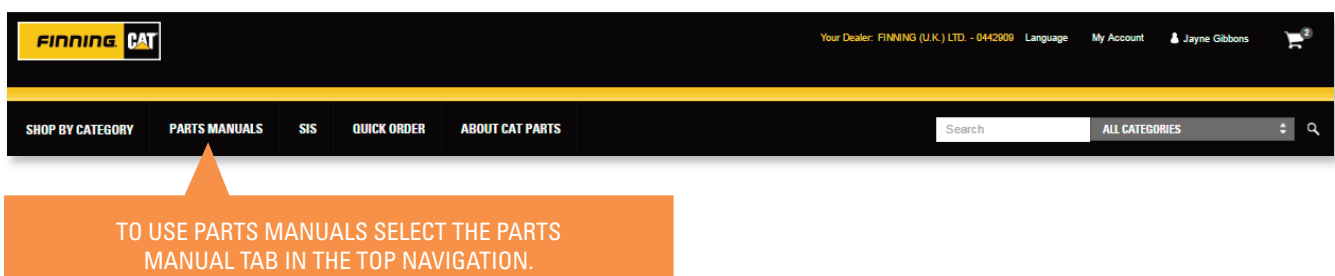

- 1. To use this feature you will need to enter a serial number or select from the list available.
- 2. Entering a specific part number or keyword will narrow the search results returned.
- 3. Clicking the search button will retrieve all the information stored about this serial number from the SIS parts books.

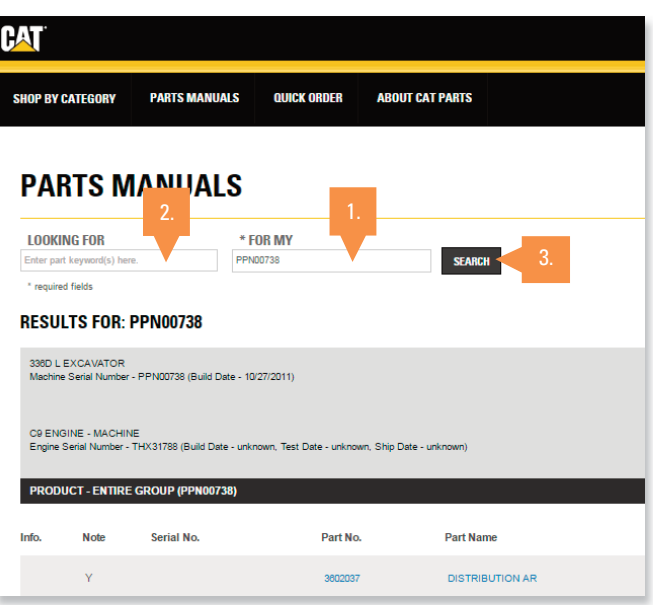

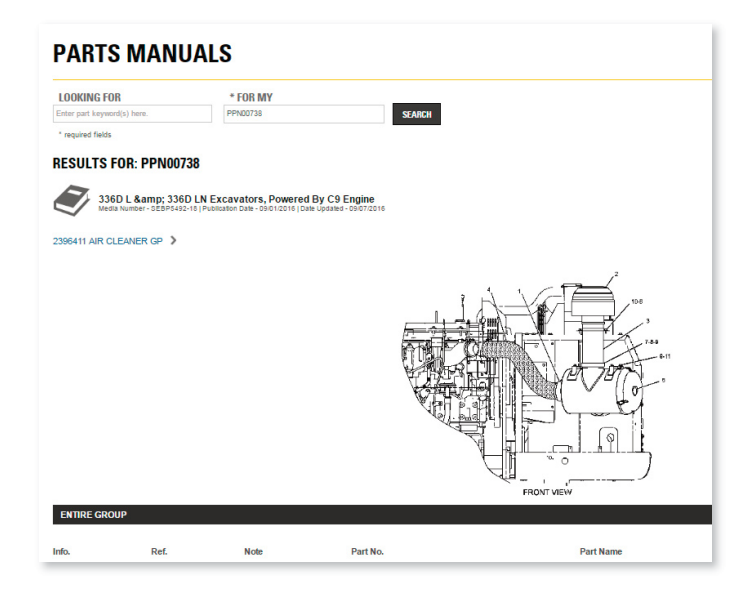

You will be presented with 2D graphics, to help you identify the parts you need.

Drilling down to the lowest level of detail will return the specific part numbers, descriptions. If a part isn't available you should see a message to contact us for more support.

If a part has been replaced a message will display alerting you to this, and you will be able to view details about the replacement part.

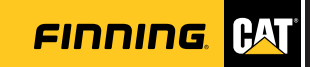

## **Finding parts by Using SIS**

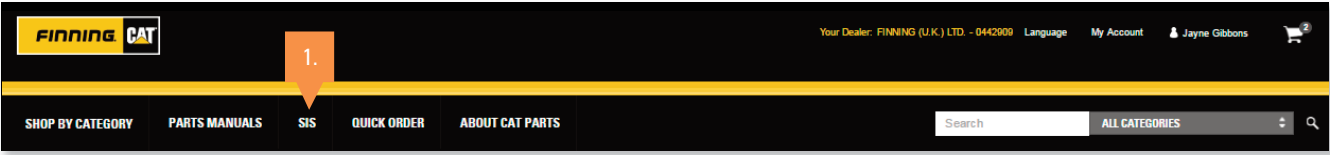

1. After navigating through SIS to arrive at the appropriate parts list, you can select the desired parts and quantities needed for the repair.

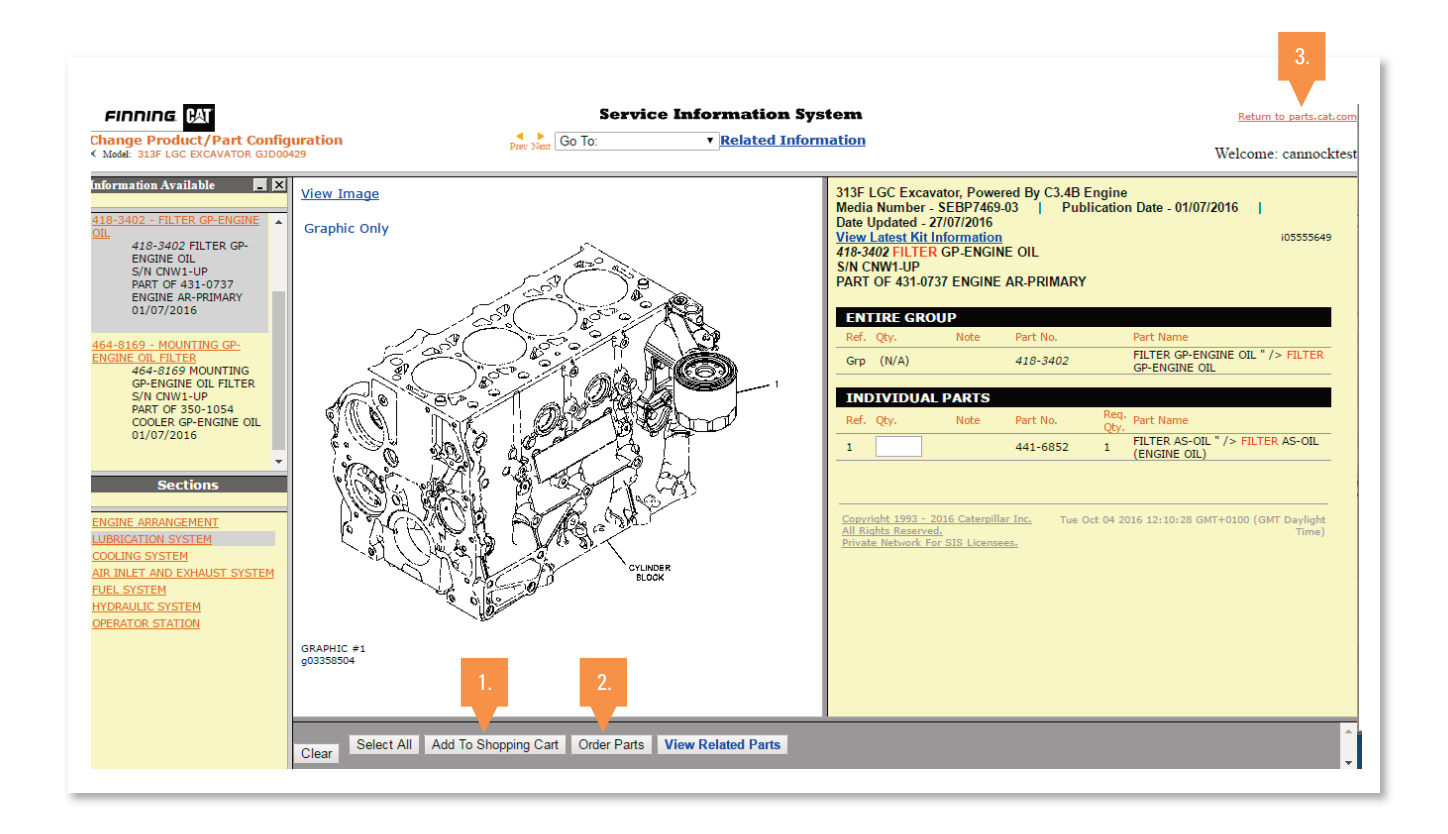

#### At this point you can:

- 1. Click the 'Add to Shopping Cart' button and continue to search for parts on SIS\*
- 2. Click the 'Order Parts' button. Clicking the Order Parts button will automatically transfer you back to parts.cat.com. The selected parts from SIS will be added to the Quick Order page of parts.cat.com.
- 3. At anytime you can click To Return to parts.cat.com in the top right corner to exit SIS

\*For information on getting access to SIS please contact us.

## **Checking Out and your In-Cart Quick Order**

After you have successfully placed parts in your cart you can navigate to the shopping cart page where you can then check your cart and proceed to checkout. At the top of the page you will see a three stage bar which shows your progress. From the shopping cart page you can:

- 1. Save or Print your current cart
- 2. Update quantities, price and availability
- 3. Click the Check Out button to proceed to Shipping and Billing page.
- 4. You can also empty your cart if you need to, to begin to build a new cart

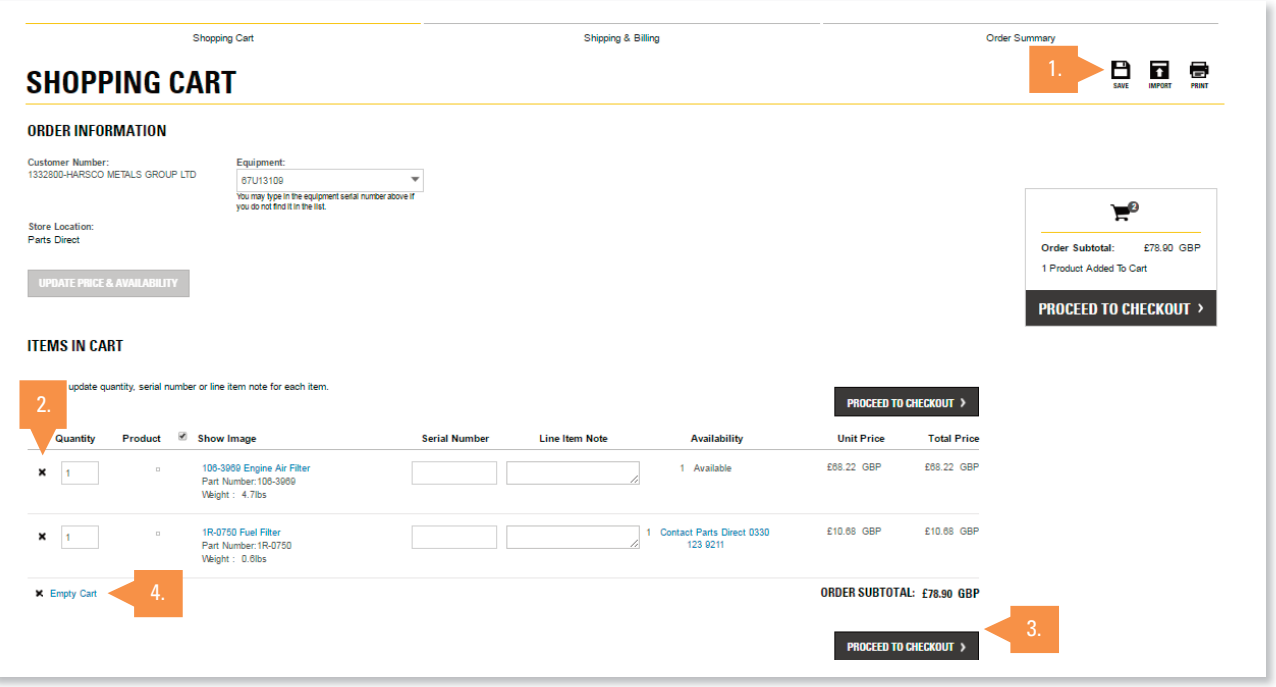

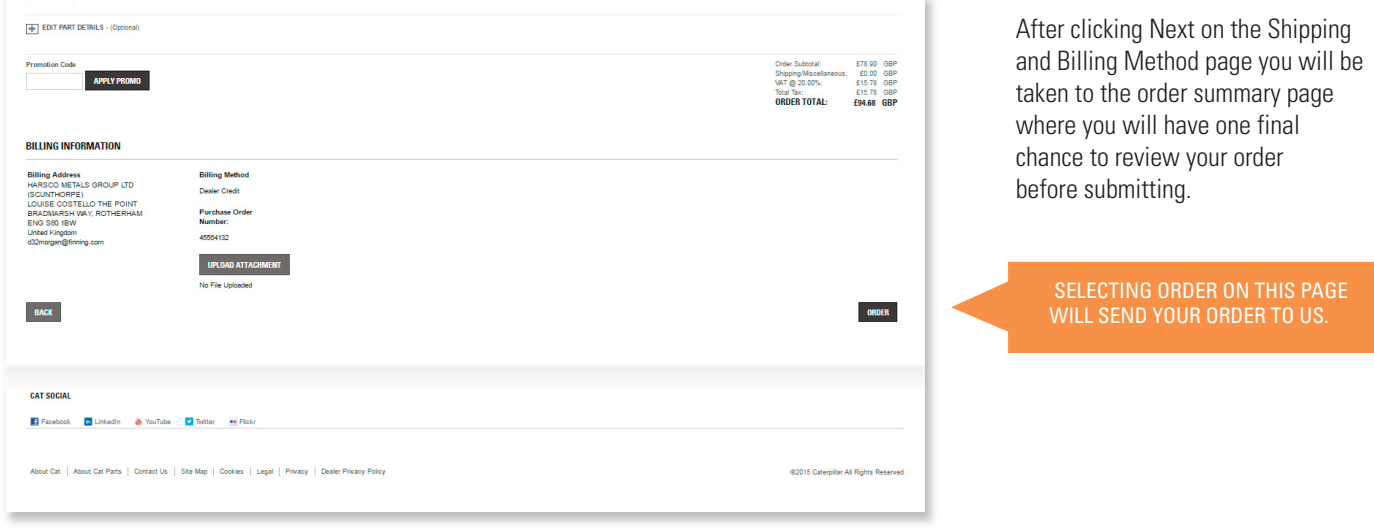

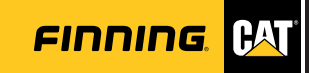

## **Quick Order Feature**

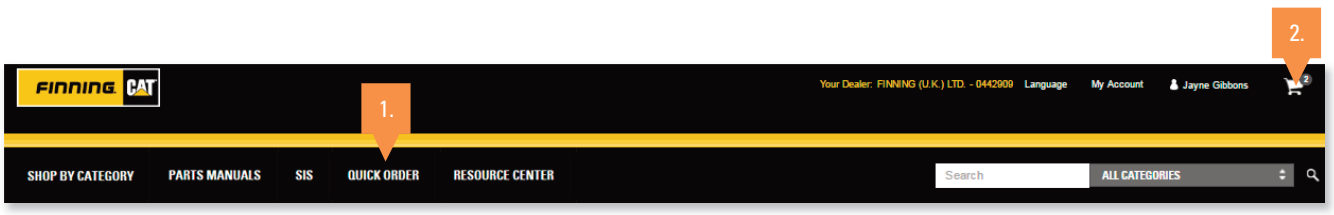

You can access Quick Order through two ways. Either click on Quick Order in the top nav (1) or access it through your Cart either by clicking on the icon at the top of the website or through Checkout (2).

The quick order feature is ideal if you know the part numbers and have multiple parts to order at once

#### There are two ways to enter parts into the Quick Order form.

- 1. Manually: Simply enter the quantity and part numbers needed in the lines provided.
- 2. Upload: Upload a .CSV file from your computer. It's a simple two column spreadsheet. Column 1 should hold quantity and Column 2 the part number you want to order.

If you know the parts you need this is also where you would order Non-Cat parts from Finning UK.

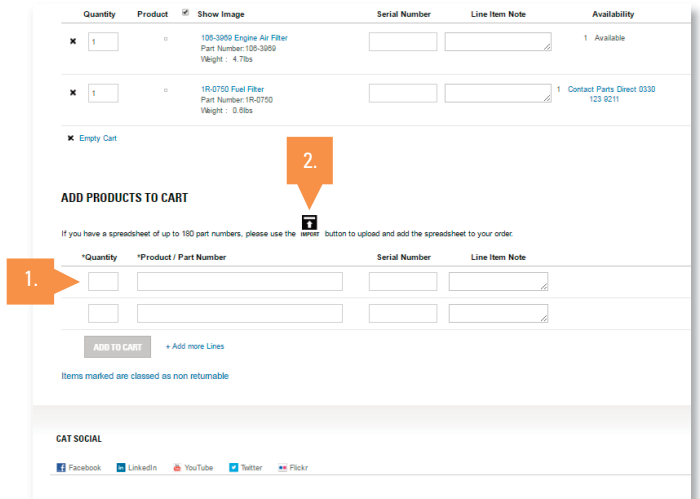

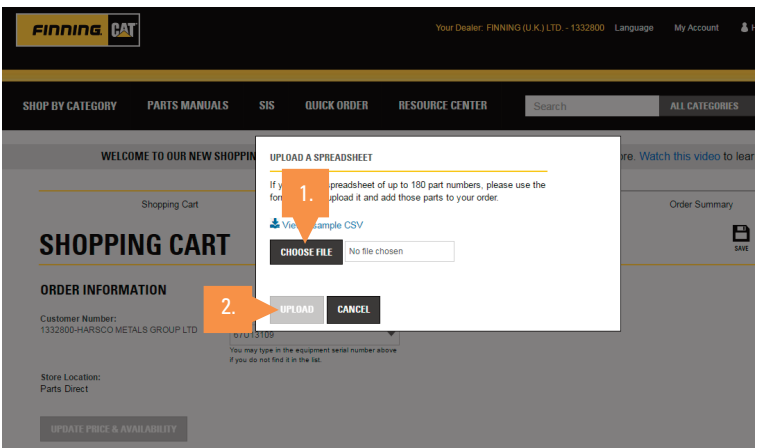

#### Uploading a .CVS file

- 1. Click on Choose File. You should see the files on your local computer.
- 2. After locating and selecting the file from your computer the 'Upload" button will now become Active. Clicking the Upload button will populate the Quick Order page with the quantity and part numbers on the selected file.
- 3. Click the order button.
- 4. Your basket should populate with the parts you have ordered. It may be that you want to adjust quantities or check whether something is in stock. You can see this here.

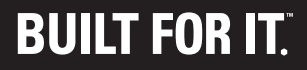

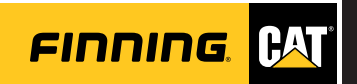